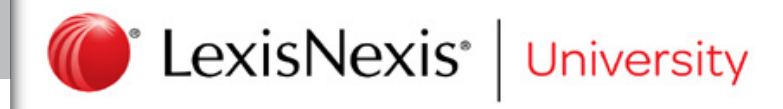

# CLE On-Demand

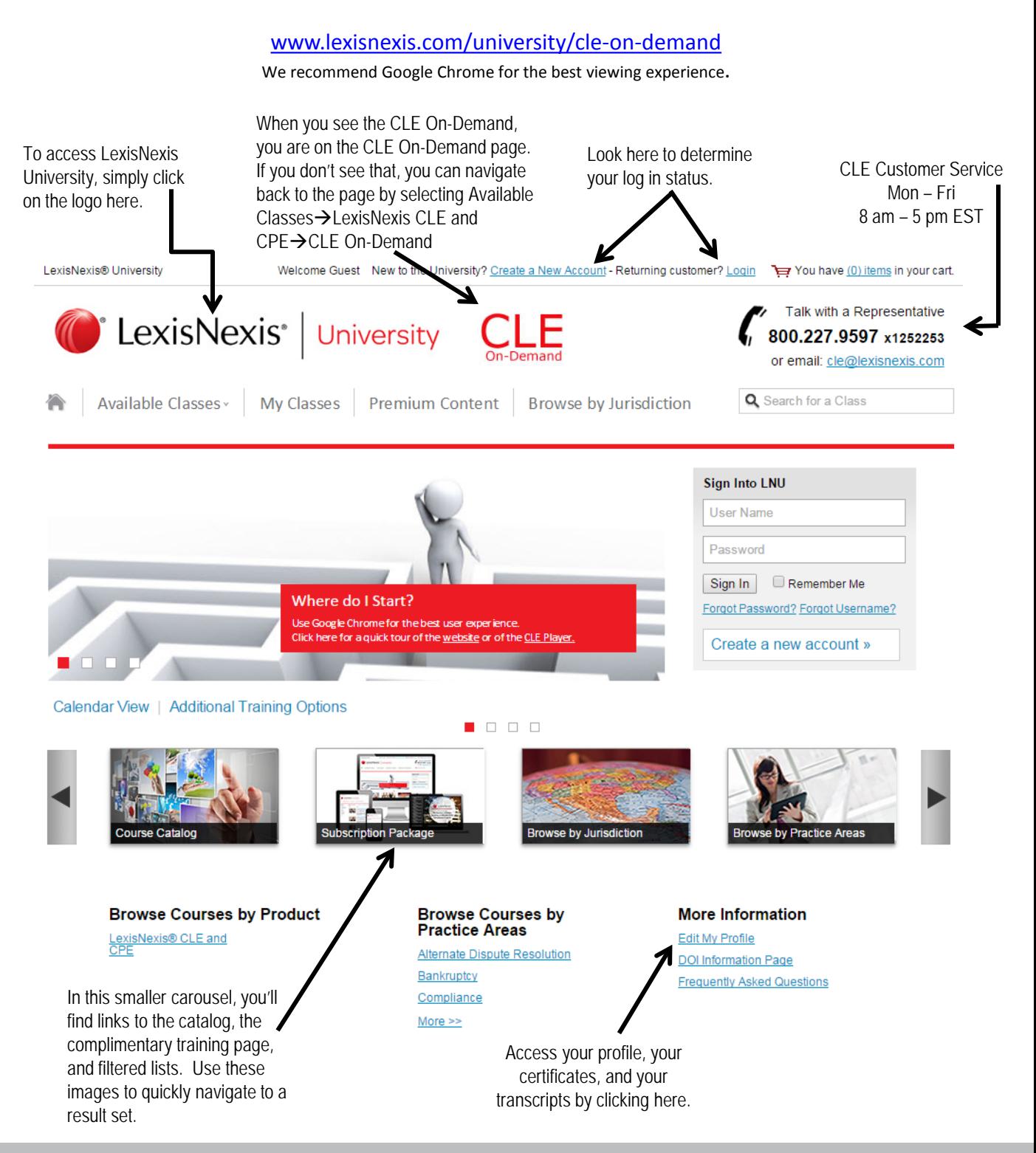

# C<sup>\*</sup>LexisNexis<sup>\*</sup> University

## Site Navigation

First | Prev | 1-10 of 11 | Next | Last Sort by: Most Recent Date  $\overline{v}$  Results per page: 10  $\overline{v}$ 

Launch

Cancel

### **Under the "My Classes" Tab:**

- Access and edit your profile
- View your transcripts
- Print your CLE certificates
- Access the classes that you have begun (upcoming classes) or completed
- Ask the presenter a question (see the yellow highlight)
- View the course page by clicking the blue course title

#### **Abner Attorney**

**My Profile** Edit Profile My Classes - Completed Classes - Upcoming Classes My Transcripts

My Transactions My Annual Maintenance Plan

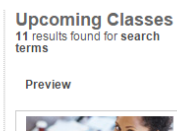

An Ounce of Prevention: Creating an Effective<br>Compliance and Ethics Program LN Reference#: 20215 **Class Type: OnDemand Training** Status: Confirmed Documents Exams Certificates Surveys Ask A Question

Course

Answering the Call: Substance Abuse in the Legal Profession

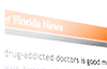

## <u>™</u> Health

Doctors with histories of substance abuse Doctors with histories or substance<br>return to practice with monitoring

al bergitan<br>1990 berjadi mendirikan dan pada kemasaan<br>1990 berjadi menjadi menjadi menjadi menjadi menjadi menjadi menjadi

#### Seats : Available

Class: Answering the Call: Substance Abuse in the Legal Profession Class Type: OnDemand Training

#### **Description**

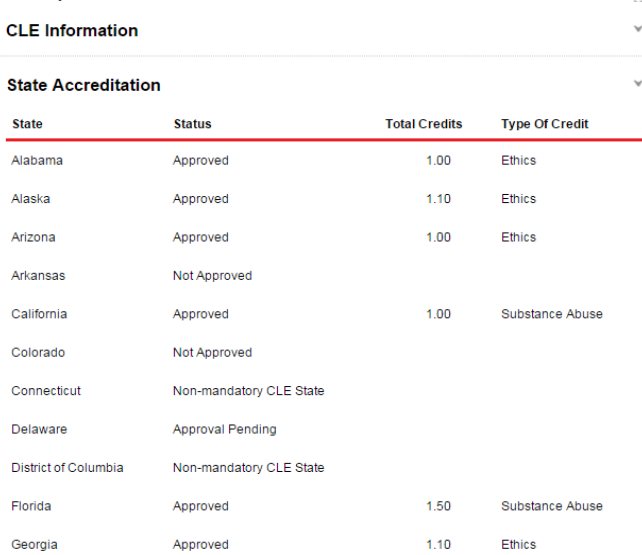

### **The Course Page Contains:**

- A screen shot of the CLE
- A full description of the CLE
- The accreditation status by state

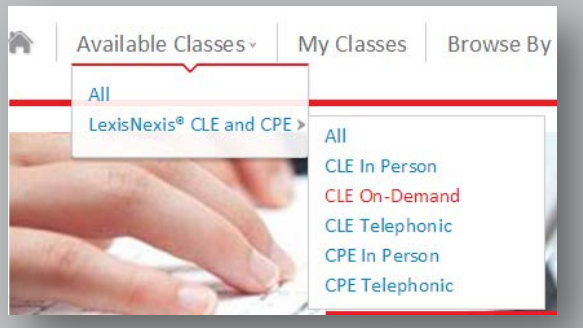

### **Access the catalog of CLE courses from any page on LexisNexis University by selecting:**

- 1. Available Classes
- 2. LexisNexis CLE and CPE
- 3. CLE On-Demand

Narrow by the filters along the left side of the results page

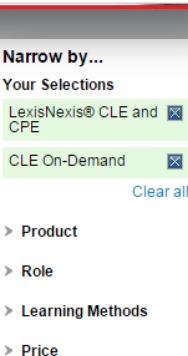

- $\triangleright$  Location
- > Practice Area
- > Jurisdiction
- > Date

# C<sup>\*</sup> LexisNexis<sup>\*</sup> University

Course Title

Check your progress through the CLE or see the instructions to ask a presenter a question. *Note: Only click on these links at the end of a video segment (after selecting "Continue to Next Segment") as you will lose your progress in the interrupted segment and be required to view the from the beginning again.*

#### **Course Outline**

- You must watch the CLE segments in this order
- The current segment is highlighted
- Grayed segment titles are segments that have been viewed
- You can watch grayed segment titles at any time
- White segment titles have not yet been viewed

**Disclaimer** 

Introduction Segment 1 **Time Expired** 

**CLE On Demand Instructions** 

Protecting Client Confidences Segment 2 **Time Expired** Duty of Competency Segment 3

**Time Expired** Electronic Media

> Segment 4 **Time Expired**

Segment 5 **Time Expired** 

Segment 6 **Time Expired** Ethics of Cloud Computing Segment 7

a Evale

**Disclosure** 

Ethical Obligation for Inadvertent

Inadvertent Disclosure in Discovery

Menu

# **Player Layout**

#### **Educational Materials**

Access the agenda, quick reference guide, works cited, transcripts and additional educational materials without interrupting your CLE progress

Attorney-Client Privilege & Confidentiality in the Digital Age

Educational Materials Ask the Presenter Progress Monitor

< PREV

O

NEXT<sub>></sub>

# **LexisNexis**<sup>®</sup>

LexisN

**CLE On-Demand Maintaining Attorney-Client Privilege and Confidentiality** in the Digital Age

The seekbar shows the progress through the current video segment. *Note: you will not be able to fast forward*

The refresh button will restart the current segment. *Note: If the video does not automatically restart, use the refresh button in your browser*

C LexisNexis<sup>®</sup> University

# **Attention Monitoring Requirements**

At the end of each video segment, this countdown screen will appear. You have 60 seconds to click the

"Continue to Next Segment"

button. That button performs two functions simultaneously:

- 1. Marks the previous video segment complete
- 2. Starts the next video segment

**Note:** Pausing the countdown video does not pause the attention monitoring. It continues to countdown automatically.

To begin the next segment and to receive credit for completing the previous segment, press the "CONTINUE TO NEXT SEGMENT" button below within 60 seconds.

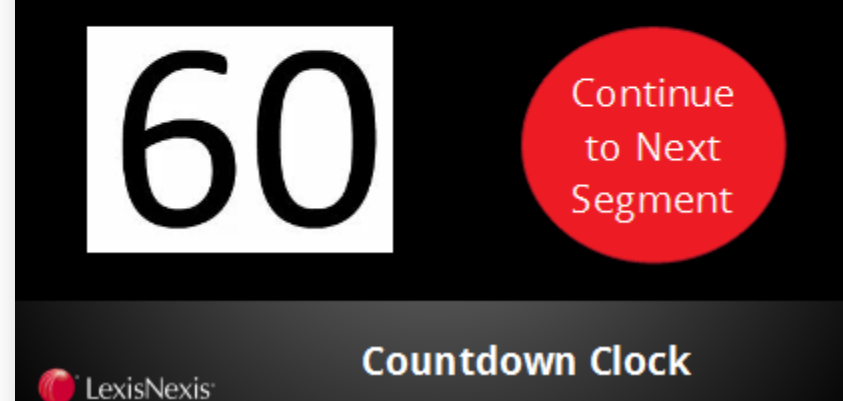

### **Replay Previous Segment**

You did not select the "CONTINUE TO NEXT SEGMENT" button within the allotted time.

To meet the attention monitoring requirements of LexisNexis<sup>®</sup> University, you must watch the previous segment again and select the "CONTINUE TO NEXT SEGMENT" button within 60 seconds of the end of the video.

 $\bullet$  LexisNexis $\bullet$ 

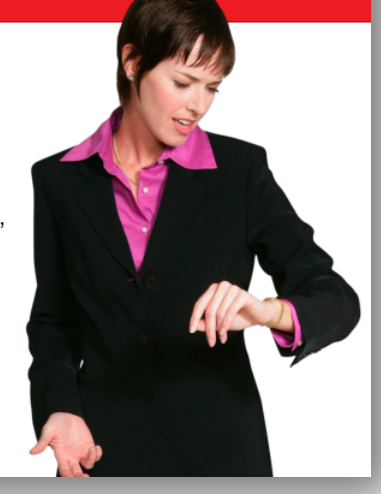

If you do not select the

"Continue to Next Segment"

button within sixty seconds, you will be required to watch the preceding video segment again.